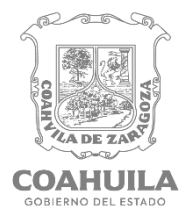

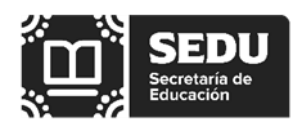

## **Estimada(o) Participante:**

Antes de obtener su cita es importante que lea el presente documento donde encontrará las instrucciones para llevar a cabo el registro a distancia.

Para tal efecto deberá realizar lo siguiente:

### **1.Cita para el Registro:**

Deberá ingresar **del 29 de abril al 5 de mayo de 2024**, a la plataforma electrónica de la Unidad del Sistema **http://usicamm.sep.gob.mx** y obtenerla en el apartado "Generación de Cita para el registro, ciclo escolar 2024-2025", ingresando la información que se le solicita.

Es importante que tome en cuenta lo siguiente:

- **a)** Actualizar o en su caso registrar en el campo del correo electrónico, su **correo institucional (@docentecoahuila.gob.mx)**, el cual será la única vía de comunicación entre usted y esta autoridad educativa local.
- **b)** Seleccionar el tipo de valoración eligiendo la correspondiente al sostenimiento, nivel o servicio educativo, categoría y materia en la que desea participar.

Ejemplo: si usted pertenece al nivel de secundarias generales, deberá asegurarse que el tipo de valoración corresponda al nivel, modalidad y materia en la que usted está laborando.

**Tipo de Valoración:** PROMOCIÓN HORIZONTAL. EDUCACIÓN BÁSICA. SECUNDARIAS**.ESPAÑOL** 

**c)** Dar click en el botón "Agendar" de la sede única de registro de la entidad.

Deberá elegir la **"Sede Virtual Coahuila Promoción Horizontal"** en la que se realizará la verificación y registro. Para desarrollar dicha tarea, estas citas se distribuirán al personal de los niveles y servicios educativos (Inicial, Preescolar, Primaria, Secundaria General, Secundaria Técnica, Telesecundaria, Educación Especial, Educación Física y Educación Básica para Adultos, de los sostenimientos Federalizado y Estatal) quienes serán los Responsables de las Mesas de Registro y Verificación Documental.

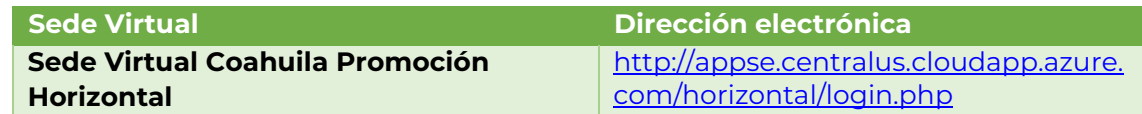

- **d)** Seleccionar la fecha y hora de la cita virtual, de acuerdo a los espacios disponibles.
- **e)** Descargar comprobante de cita.

Recuerde que el "**registro**" se realizará sin la presencia del participante puesto que es el espacio asignado para que la autoridad educativa local, proceda a la revisión de los documentos aportados.

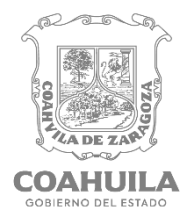

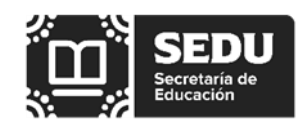

### **2. Carga de documentos en la plataforma estatal**

Una vez obtenida su cita deberá preparar la documentación que se le solicita en requisitos y multifactoriales y proceder a:

**a)** Escanear/digitalizar los documentos referidos en la convocatoria en la **BASE PRIMERA. REQUISITOS PARA LA PARTICIPACIÓN (TABLA 1)** y la **BASE TERCERA. ELEMENTOS MULTIFACTORIALES Y SU VALORACIÓN (TABLA 2)**, en formato PDF **por ambos lados, en un solo archivo, cuando así corresponda** (con un peso no mayor a 4 megas). Los archivos para poder visualizarse en la plataforma estatal deberán ser nombrados en **MAYÚSCULAS** con las primeras cuatro letras, los seis números de la CURP del participante, guión bajo y nombre del documento, como se muestra en las tablas siguientes:

### **TABLA 1 Requisitos**

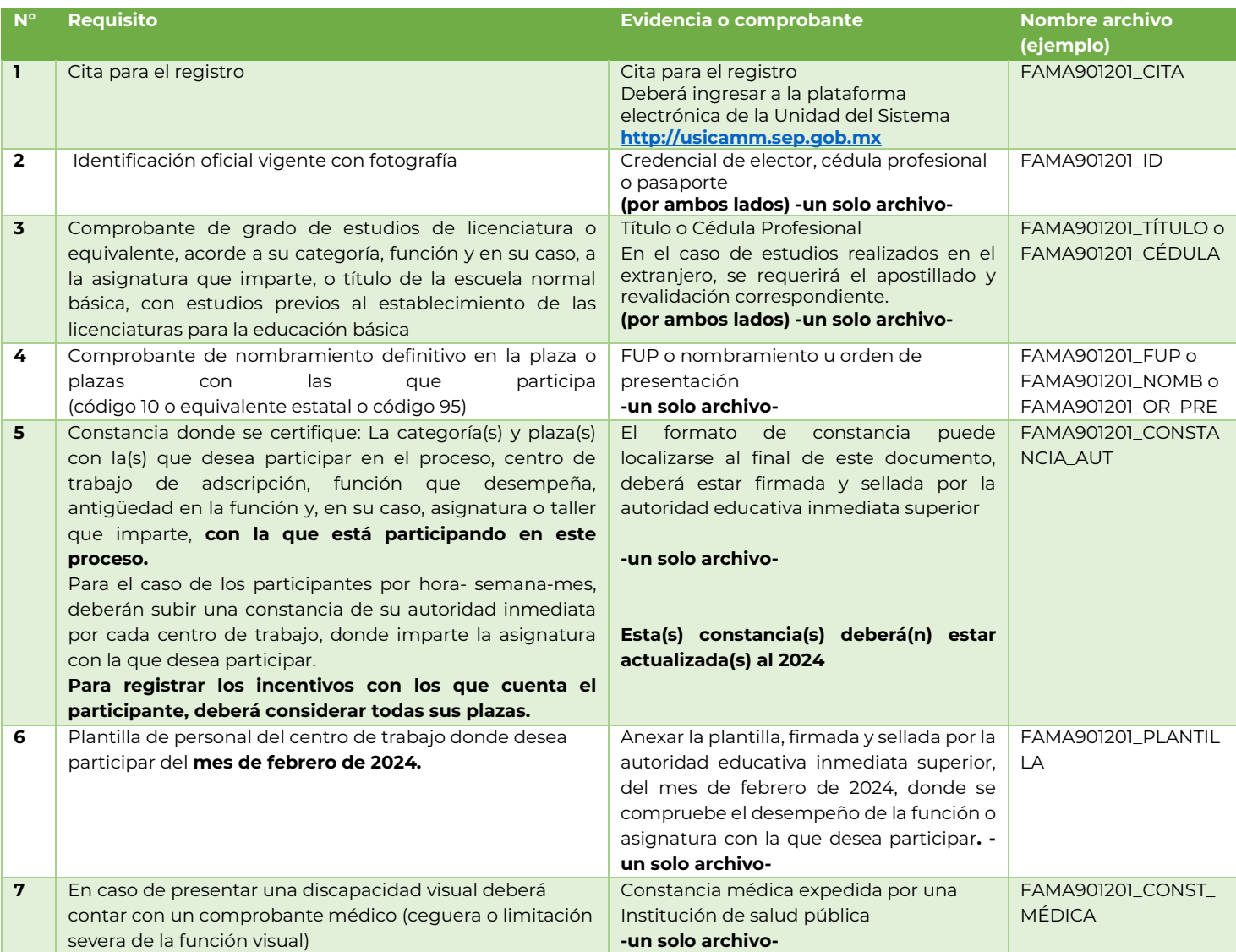

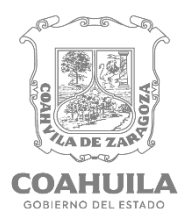

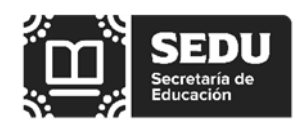

# **TABLA 2 Elementos Multifactoriales**

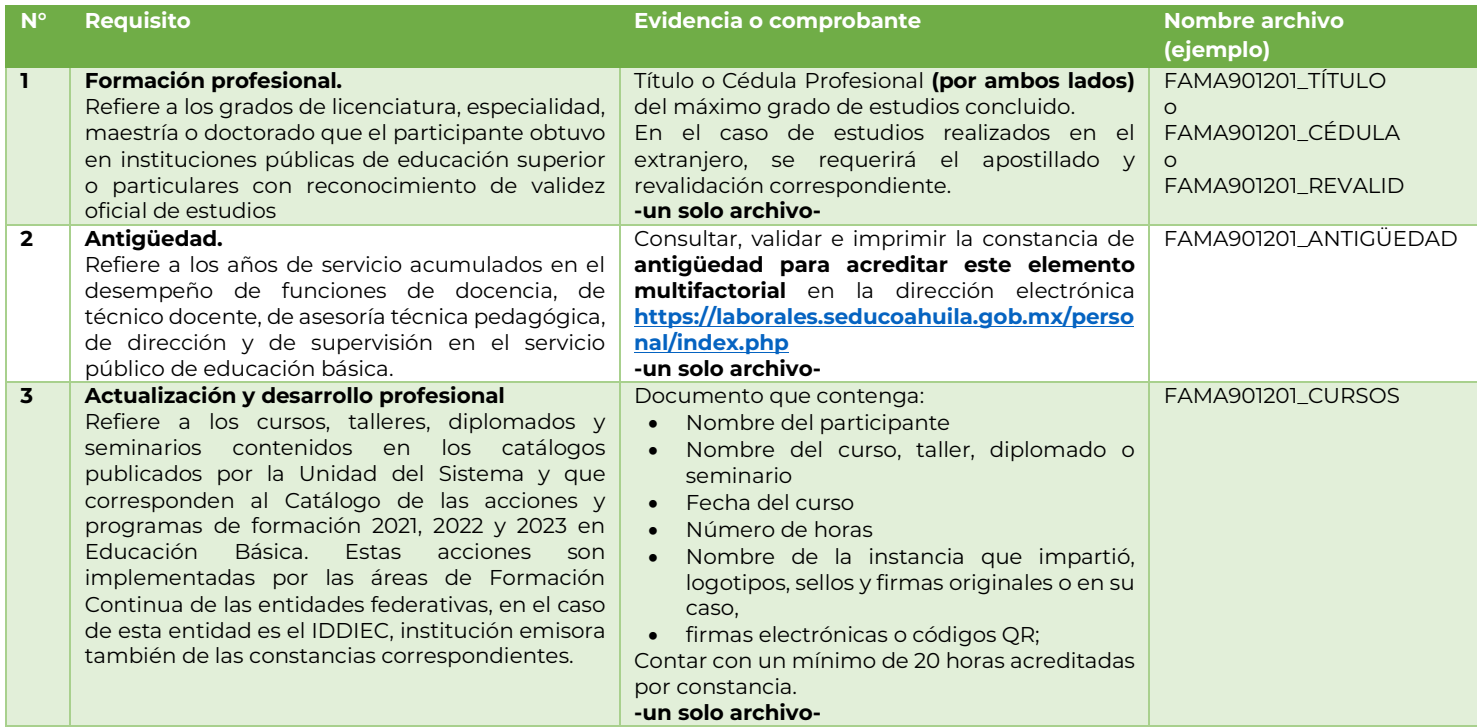

- **b)** Una vez digitalizados los documentos deberá ingresar la documentación de cita, requisitos y elementos multifactoriales al repositorio estatal, **a más tardar en la fecha y hora de la cita de registro seleccionada.** Posteriormente a esta fecha no será posible integrar ninguna documentación.
- **c)** Dirigirse al portal Sistema Estatal a través de la dirección electrónica <http://appse.centralus.cloudapp.azure.com/horizontal/login.php> Este sitio WEB funciona mejor con los navegadores "Google Chrome" y "Firefox". Para asegurar el funcionamiento correcto de la plataforma, únicamente se deberán utilizar equipos de cómputo de escritorio o portátiles (laptops).
- **d)** El usuario será el correo institucional y la contraseña para acceso será la que utiliza en su correo institucional (@docentecoahuila.gob.mx).
- **e)** Para que la plataforma le permita la carga de los documentos deberá seleccionar el módulo **"Datos Laborales"** y completar la información solicitada, la cual formará parte de su expediente, la veracidad de lo registrado en este apartado facilitará el trabajo en las mesas de registro.
- **f)** Verifique la información que se le muestra en el sistema y proceda a seleccionar el apartado "Evidencia Documental" donde cargará los documentos previamente digitalizados.
- **g)** Una vez finalizada la carga de documentos, compruebe que estos se visualicen de manera correcta, que aparezcan en el apartado correspondiente y que no incluyan documentos no válidos o diferentes a los requeridos en este proceso y que dificulten la revisión, en caso contrario vuelva a cargar el documento. Al finalizar deberá descargar el comprobante que acredite la documentación ya ingresada, esta autoridad educativa recibe esta documentación con la reserva de verificar que el archivo cargado corresponda al requisito o multifactor solicitado, así como de verificar su autenticidad en cualquier etapa del proceso.

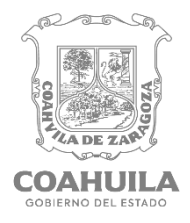

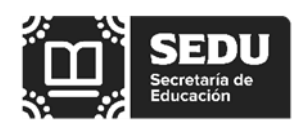

# **3. Verificación documental y Registro en la plataforma nacional**

El registro de aspirantes y verificación documental se llevará a cabo en el periodo del **6 de mayo al 7 de junio de 2024,** la revisión de los documentos por parte del responsable de la mesa de registro **será al día hábil siguiente de su cita**, por lo que deberá considerar lo siguiente:

- **a)** Una vez revisados los documentos, por parte del responsable de la mesa de registro, éste procederá en la plataforma nacional a generar una "Ficha de Registro preliminar" (se considera preliminar porque el registro quedará abierto hasta en tanto el participante acepte y firme la información asentada) **que se cargará en el repositorio estatal**. Esta Ficha de Registro incluye al final la Carta de aceptación con sus respectivas firmas.
- **b)** El participante, un día después de su cita deberá descargar la ficha preliminar en el botón **"Descarga ficha preliminar"** ubicado en la sección **"Archivos Validación Nacional"**.
- **c)** Verificar sus datos y firmar la "Ficha de Registro y la Carta de aceptación". Con su firma autógrafa acepta que los datos asentados son correctos, así como acepta las disposiciones contenidas en dicha carta.
- **d)** Realizado lo anterior, deberá ubicar la opción **"Ficha de Registro y Carta de aceptación firmadas",** en la sección **"Archivos Validación Nacional"** del repositorio estatal, donde subirá escaneados estos documentos en **un solo archivo** (con un peso no mayor a los 4 megas) con la descripción:

# **"FAMA901501\_ ficha\_registro\_carta\_firmadas"**

- **e)** El participante cuenta con un máximo de tres días naturales para realizar esta acción. Una vez revisada esta Ficha de Registro y Carta de aceptación firmadas, el responsable de la mesa cerrará su registro en la plataforma Proyecto VENUS, lo que le permitirá al participante continuar con las siguientes etapas del proceso con la seguridad de que lo asentado en su ficha de registro y de manera particular en los elementos multifactoriales, le otorgarán los puntos correspondientes a sumarse en su calificación global, lo que será decisivo para el lugar que obtenga en la lista de ordenamiento.
- **f)** En caso de existir o de detectar alguna inconsistencia en la información asentada, deberá comunicarlo inmediatamente en la plataforma estatal, a través del módulo **"Incidencias"**. De no solicitarlo por este medio, esta autoridad educativa estatal procederá al cierre de su registro en la Plataforma VENUS a más tardar tres días después de la emisión de su ficha preliminar de registro, por lo que no será posible modificar ningún dato. Una vez analizada la incidencia por parte del Responsable de Mesa de Registro y en caso de

ser procedente, se realizarán las modificaciones respectivas, se enviará nuevamente la ficha de registro y carta de aceptación, para proceder según lo señalado en el párrafo anterior.

**g)** De no recibir la Ficha de Registro y Carta de aceptación firmadas, en el tiempo establecido de tres días naturales, el responsable de la mesa de registro al cuarto día de su cita, tendrá por correctos los datos que se asentaron en la Ficha de Registro y procederá al cierre respectivo en la plataforma nacional.

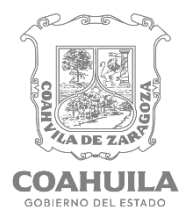

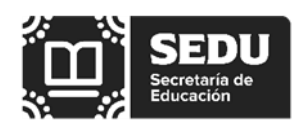

Durante la etapa de registro y validación documental, dentro del sistema estatal Registro a Distancia Coahuila, el participante podrá revisar su estatus de participación.

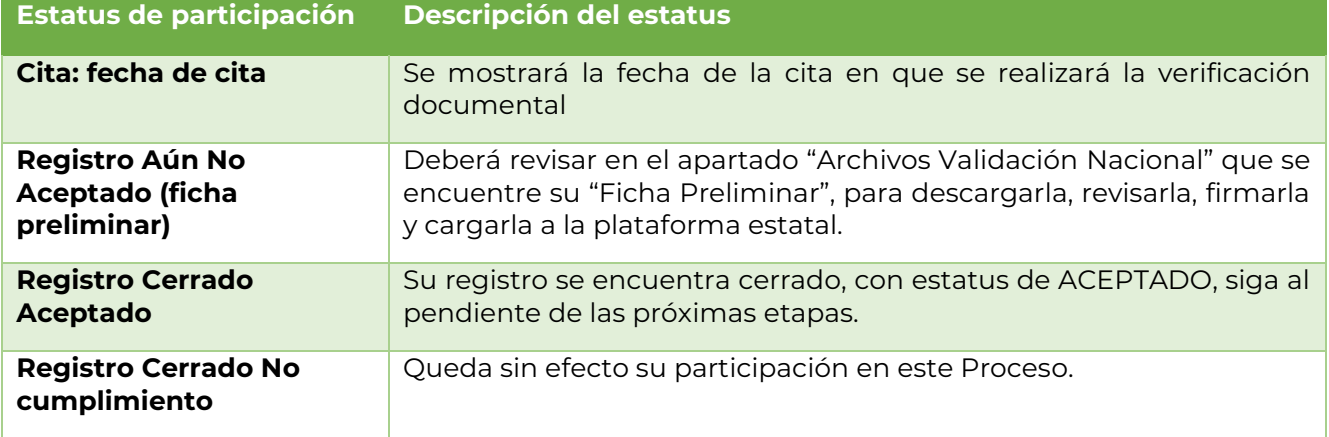

Importante: Para que una maestra o maestro participante se encuentre integrada en el listado nominal ordenado de resultados, deberá cumplir con lo señalado en el artículo 14 del Acuerdo.

En caso de que la maestra o el maestro participante no cumpla con los requisitos dispuestos en el proceso de promoción horizontal, su nivel o servicio educativo emitirá una constancia de no cumplimiento, la cual podrá localizar en el botón **"Descarga ficha preliminar"** ubicado en la sección **"Archivos Validación Nacional"** o en la plataforma Proyecto VENUS, con ésto se dará por concluida su participación.

## **Consideraciones importantes:**

En caso de cualquier omisión de información respecto a la evidencia documental o ilegibilidad en los documentos cargados, se emitirá una constancia de no cumplimiento y se dará por concluida su participación.

La documentación se recibirá con la reserva de verificar su autenticidad. Cuando se compruebe alguna inconsistencia en la documentación se estará a lo establecido en la normativa aplicable en la materia.

Para mayor información o aclaración de dudas, podrá contactarse al correo electrónico [usicamm.horizontalconincentivos@seducoahuila.gob.mx](mailto:usicamm.horizontalconincentivos@seducoahuila.gob.mx)